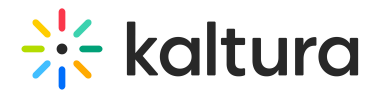

## Kaltura Events - Account setup

Last Modified on 10/07/2024 3:24 pm IDT

## 28 This article is designated for all users.

## About

This article will describe how to set up your Kaltura Events account.

⚠ Clicking **All**re-directs you to the Kaltura Events Home page. In the image below, notice the**All** button located at the top left corner of Event page. The user can simply click the **All** button to return to the Kaltura Events Home page.

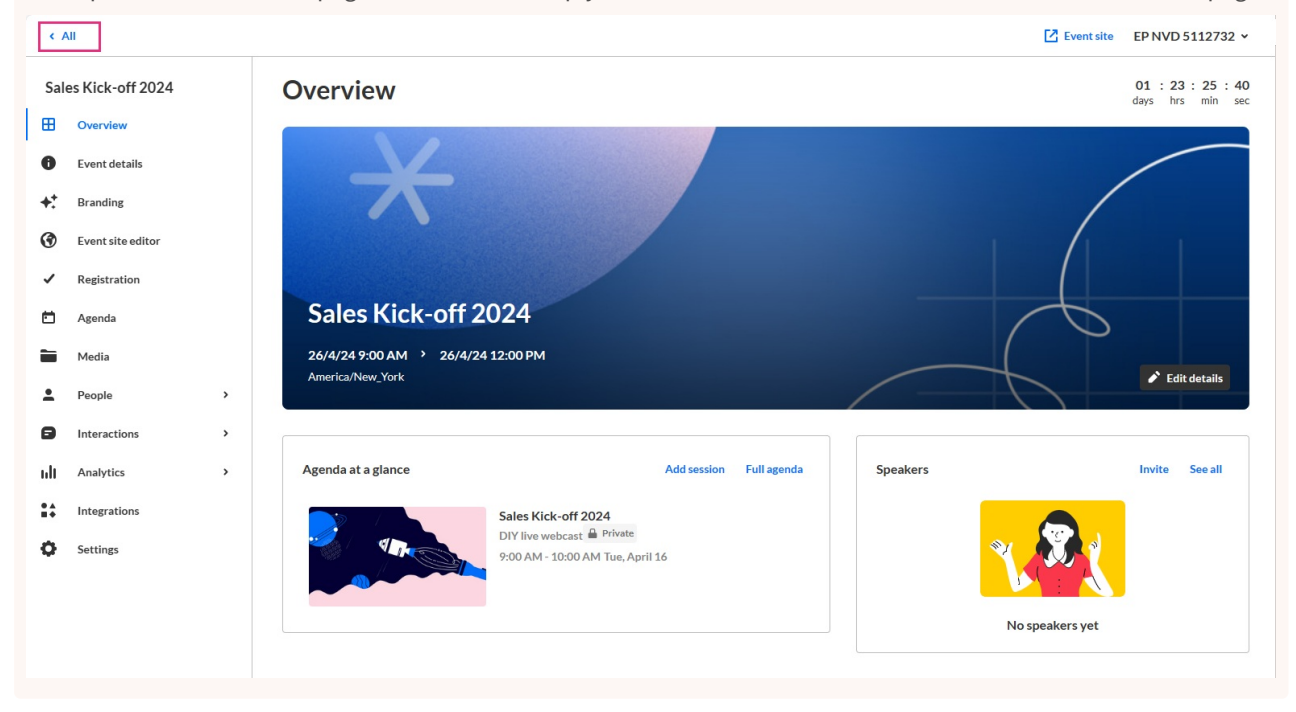

The Home tab is the default open tab upon navigating to the Kaltura Events Home page.

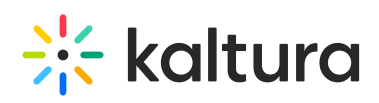

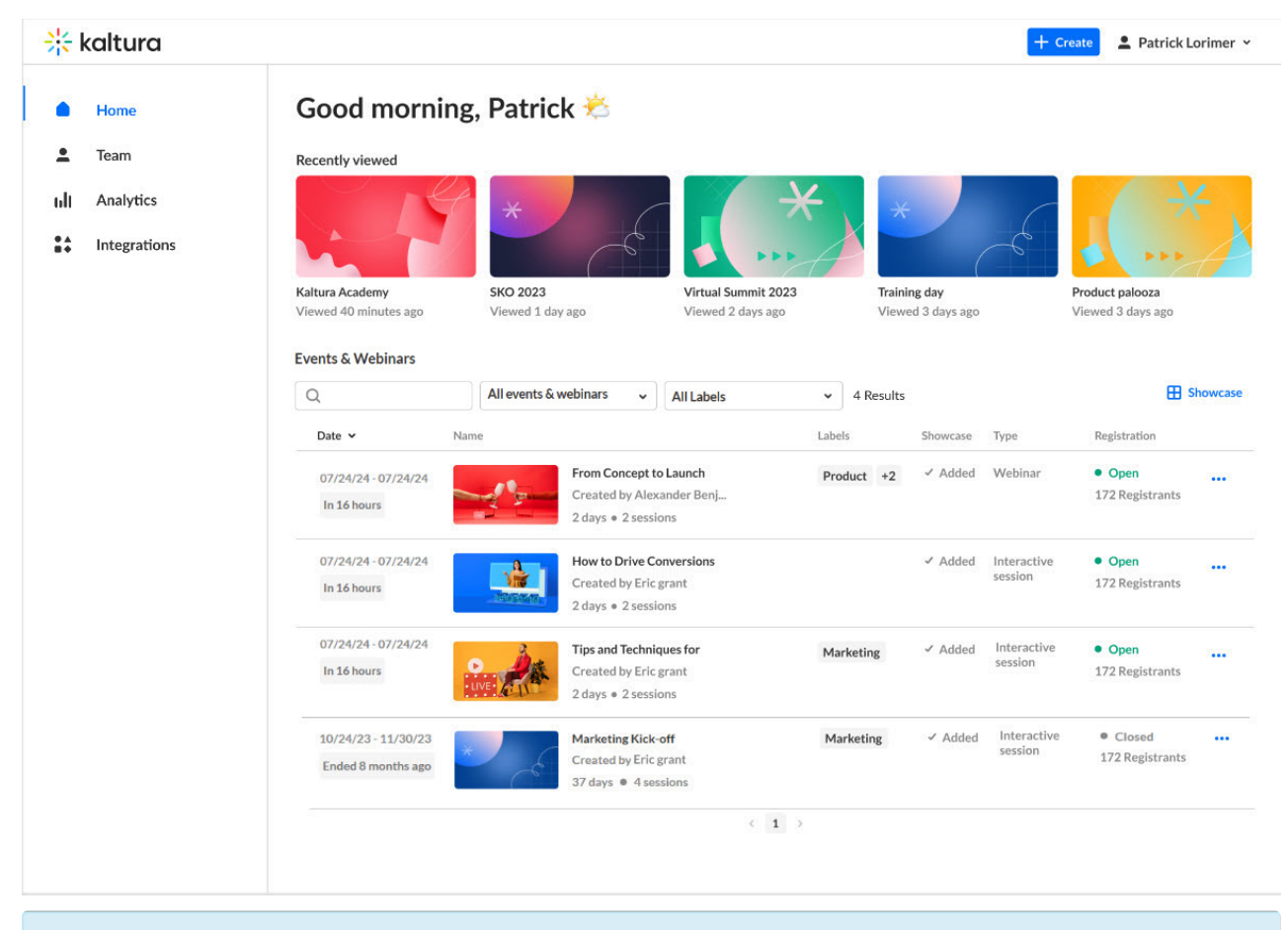

in it you are an account owner/admin, you may perform all actions listed in this article. If you are an Organizer or Content manager, the Team, Analytics, and Integrations tabs are disabled, as well as the Showcase button and any actions related to events you are not managing (as shown below). Please see [Event](https://knowledge.kaltura.com/help/event-user-roles) user roles and/or your account owner/admin for further information.

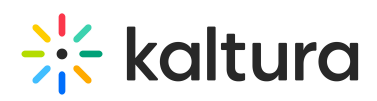

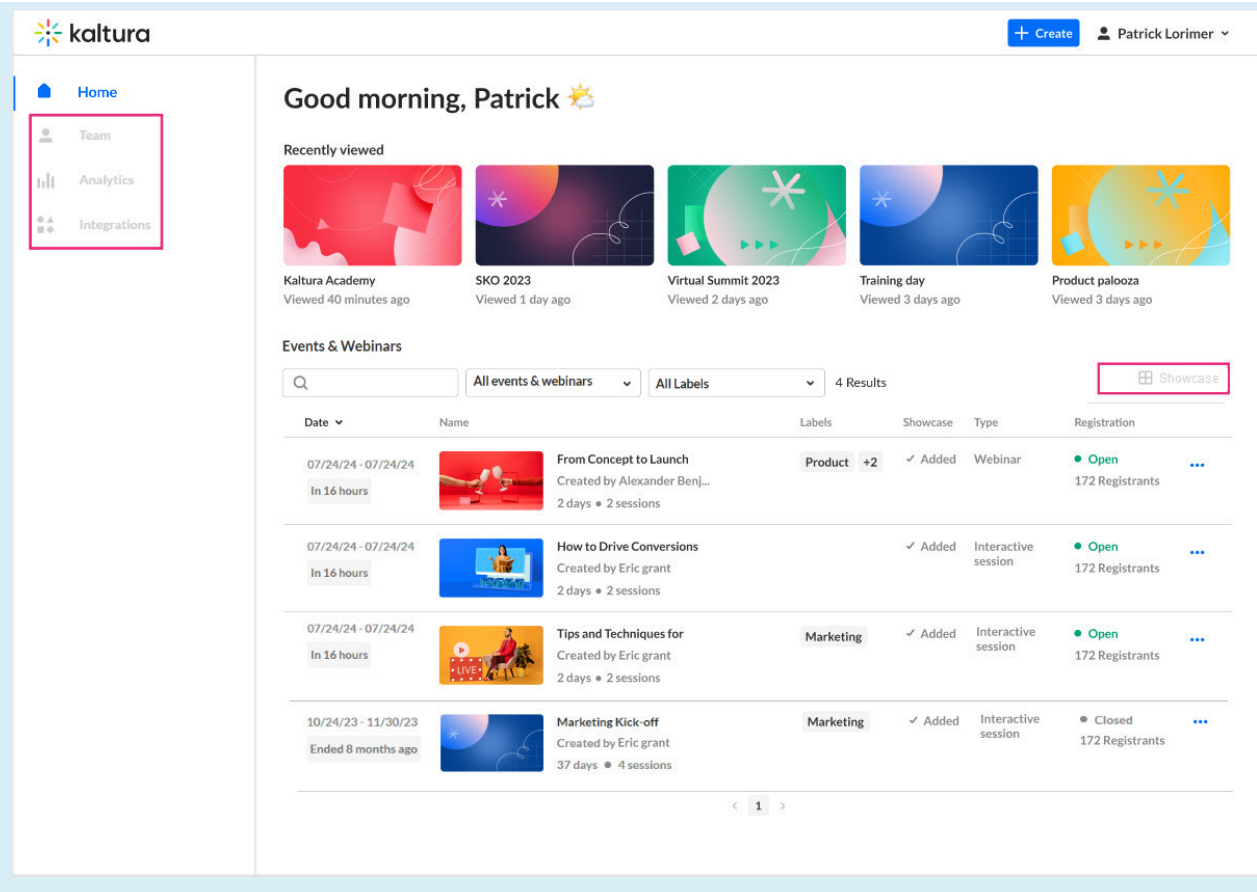

For detailed information on each tab, see the following articles:

[Home](https://knowledge.kaltura.com/help/events-tab) tab

[Team](https://knowledge.kaltura.com/help/team-tab) tab

[Analytics](https://knowledge.kaltura.com/help/analytics-tab) tab

[Integrations](https://knowledge.kaltura.com/help/integrations-tab) tab